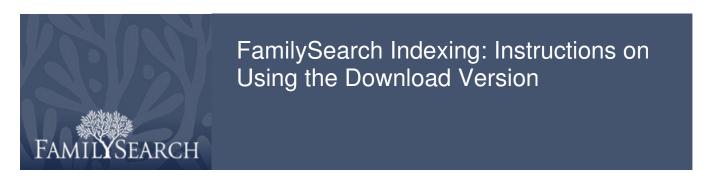

#### **Download Version**

The download version consists of several HTML pages, a PDF handout, and a Windows .exe demo. The files are included in a WinZip file. To download the files:

- 1. Click the link for the files.
- 2. On the WinZip Self-Extractor window, click **Unzip**.
- 3. On the files unzipped successfully message, click **OK**.
- 4. Click **Close**. The files are copied to the desktop on your computer in a folder. For the indexing lesson, the folder is **Indexing Lesson**. For the arbitration lesson, the folder is **Arbitration Lesson**.

# **How to Copy to Another Computer or a Flash Drive**

If you need to copy the files to a flash drive or another computer:

- 1. Insert your flash drive and select to view files.
- 2. Click and drag the lesson folder onto the window with the files listed on your flash drive.
- 3. You can then copy the files to another computer from your flash drive.

#### How to Create a Shortcut to the Lesson

To create a shortcut to the lesson:

- 1. Right-click on the desktop, and select **New**, and then **Shortcut**.
- 2. Click **Browse**.
- 3. On the Browse for Folder screen, click the lesson folder to open it, and then click **index.html**. Then click **OK**.
- 4. Click Next.
- 5. Type a name for this shortcut, and click **Finish**. The shortcut will appear on your desktop.

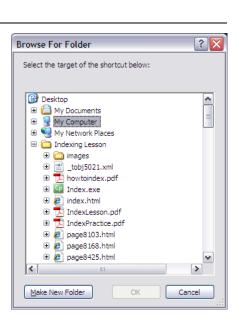

WinZip Self-Extractor - Indexing Lesson.exe

<u>U</u>nzip

Run WinZip

<u>H</u>elp

To unzip all files in Indexing Lesson.exe to the

specified folder press the Unzip button.

Users\Desktop\Indexing Lesson

✓ Overwrite files without prompting

## Instructions on Using the Download Version

## **Start the Training**

To start the training, click the shortcut you created or double-click the lesson folder, and then click **index.html**.

The links to the handout and demo downloaded to your computer should work. Links to Web pages will not work unless you are connected to the Internet.

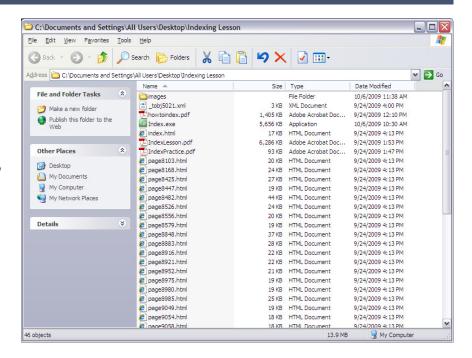

### **Survey**

After you have given your training using the download version, please fill out a survey about your class. To fill out the survey:

- 1. Make sure you are connected to the Internet.
- 2. Reopen the training, and go to the survey page at the end of the lesson.
- 3. Click Begin Survey.
- 4. On the Web survey page, fill in the information requested.
- 5. You can close the training presentation.